## **ZOOM: START CLASS MEETING ULEARN**

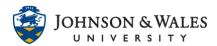

When ready to start your class meeting, go to the link you created in ulearn to start the meeting. Remember to <u>create your meetings</u> first in ulearn.

## Instructions

1. In your ulearn course, click the link on the left menu you <u>created</u> for your Zoom class meeting.

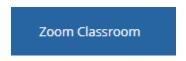

2. In the Upcoming Meetings tab, your meeting is listed. Click Start to begin the meeting.

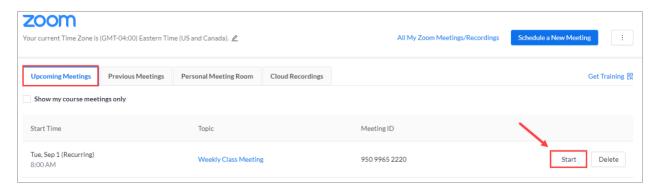

3. A dialog box appears, click on **Open Zoom Meetings**.

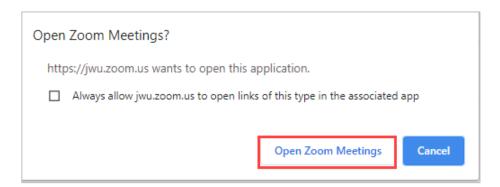

4. You will be prompted with joining the meeting with your computer audio. It is recommended that you test your <u>audio settings</u> to ensure it is working. If there are difficulties with computer audio, you can click the Phone Call tab and dial in with your phone.

## ZOOM: START CLASS MEETING ULEARN

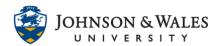

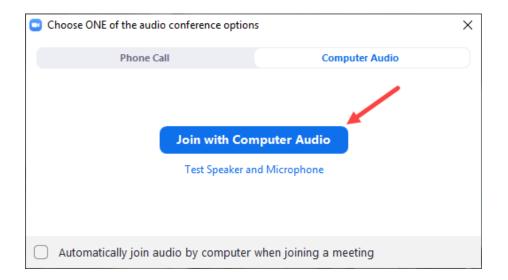